## 中国国际"互联网+"大学生创新创业大赛优秀项目

### 资源对接活动-项目负责人操作手册

一、注册认证

请注意:此处的登录账号非大创网账号,需重新注册登录。

### (一)注册登录

1.在资源对接平台找到"我是项目负责人"窗口,点击"找资源"按钮。

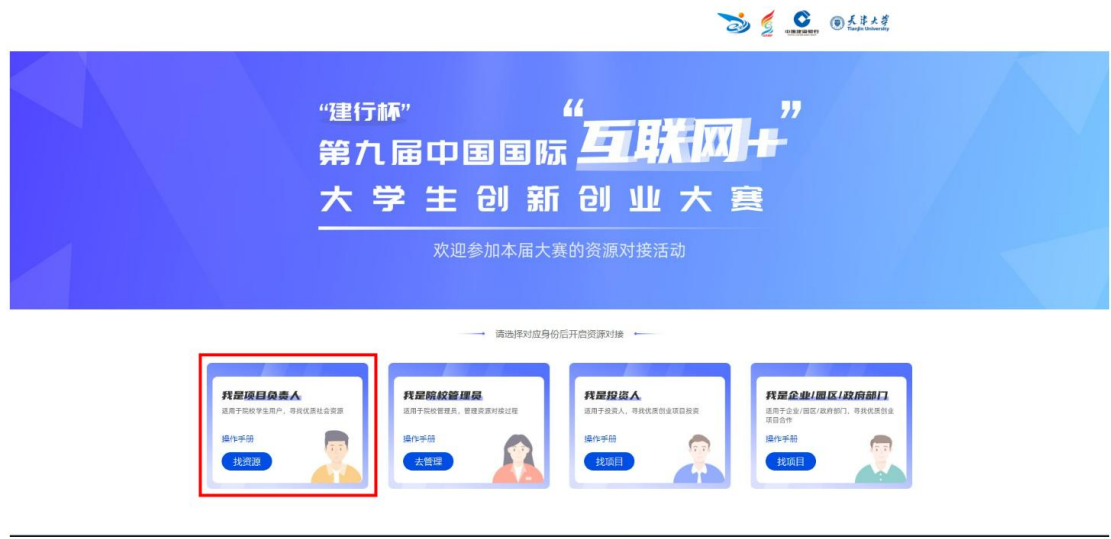

#### 2.进入学校列表页找到您所属的学校名称。

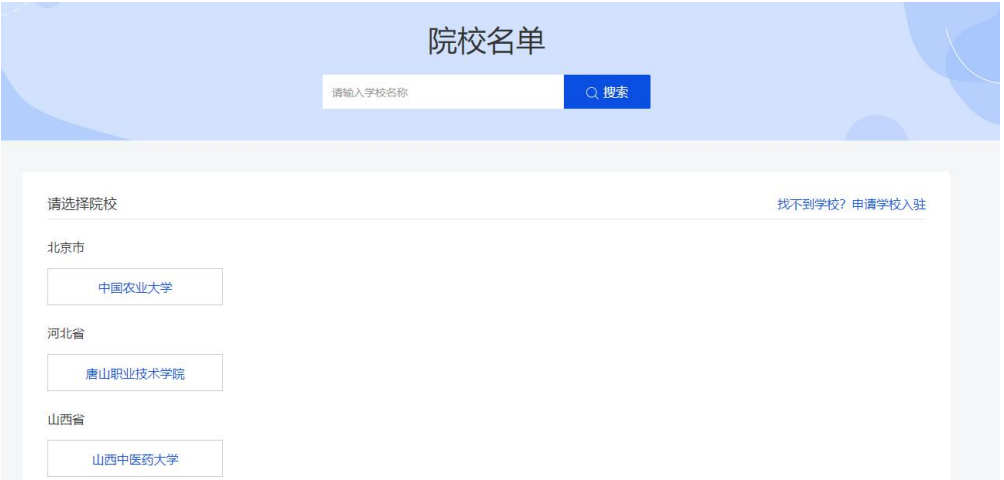

3.点击学校名称,在学生登录页面,点击"免费注册",去注册账号。其中,密 码长度不少于 8 位,由数字、大小写字母、特殊符号构成。

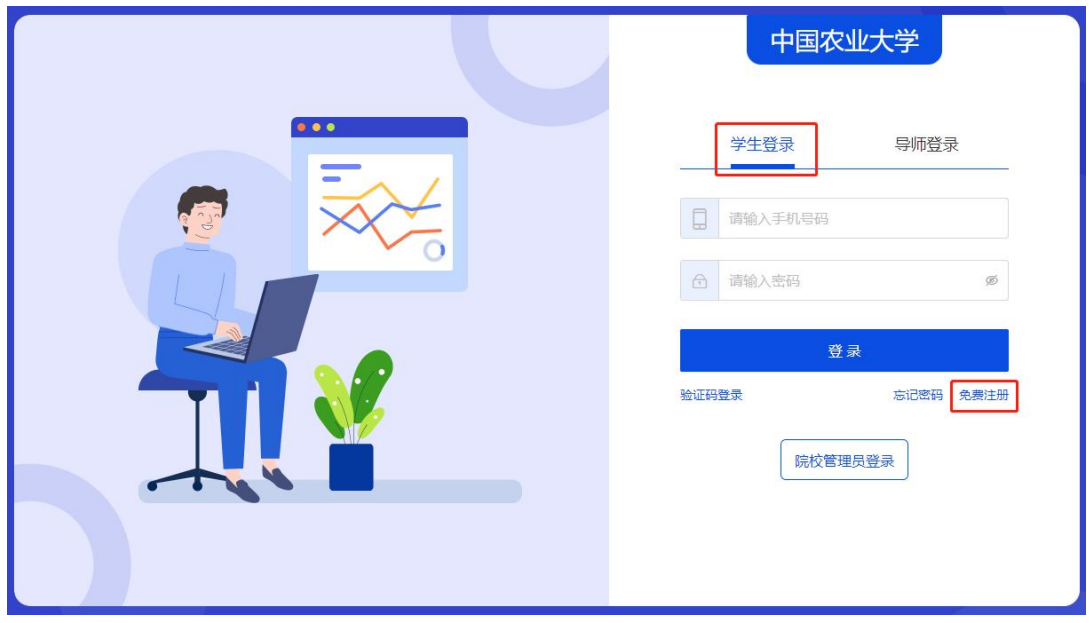

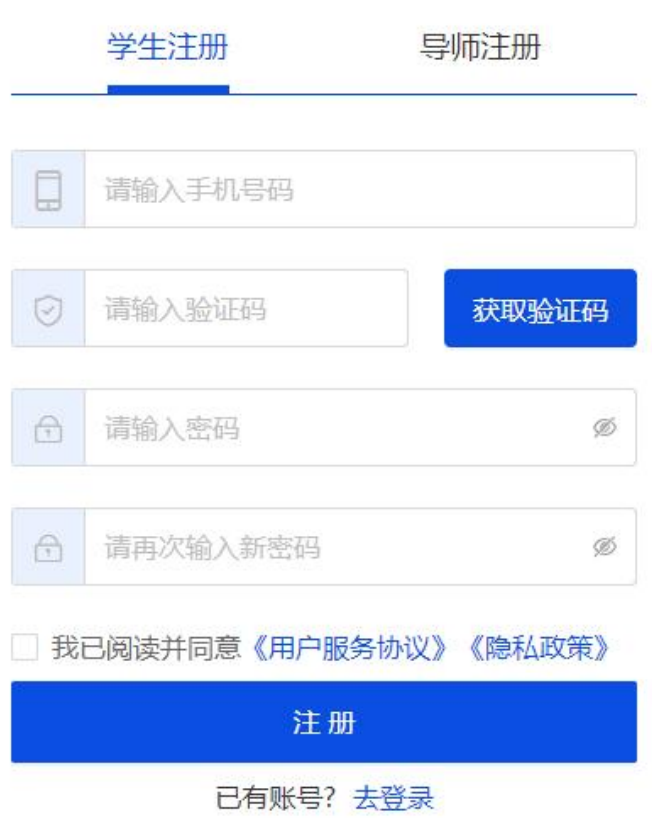

4.若提示"手机号已存在",则可跳过注册步骤,直接登录即可。 温馨提示:

(1)若在列表没有找到自己所属学校,可点击"找不到学校?申请学校入驻"

按钮,按照页面提示填写信息后提交。请联系院校双创管理老师进行院校站点开通 (两个工作日内)。院校站点开通后即可注册。

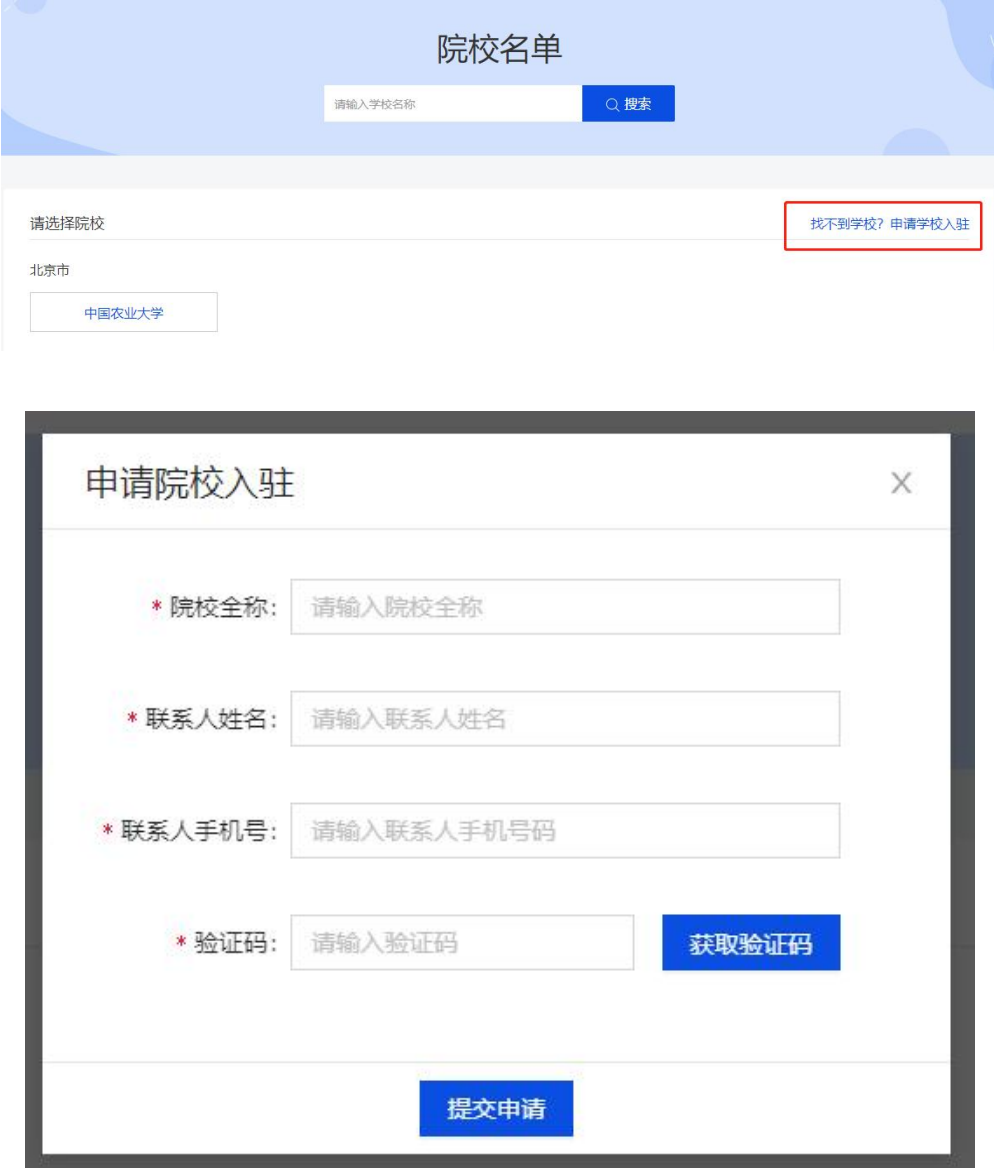

(2)若点击自己学校名称后出现如下图提示"该院校系统无法使用,如有疑问 请联系院校管理员校管理员或者在页面右侧区域找到"客服咨询" 按钮,联系平台客服相关同学处理。

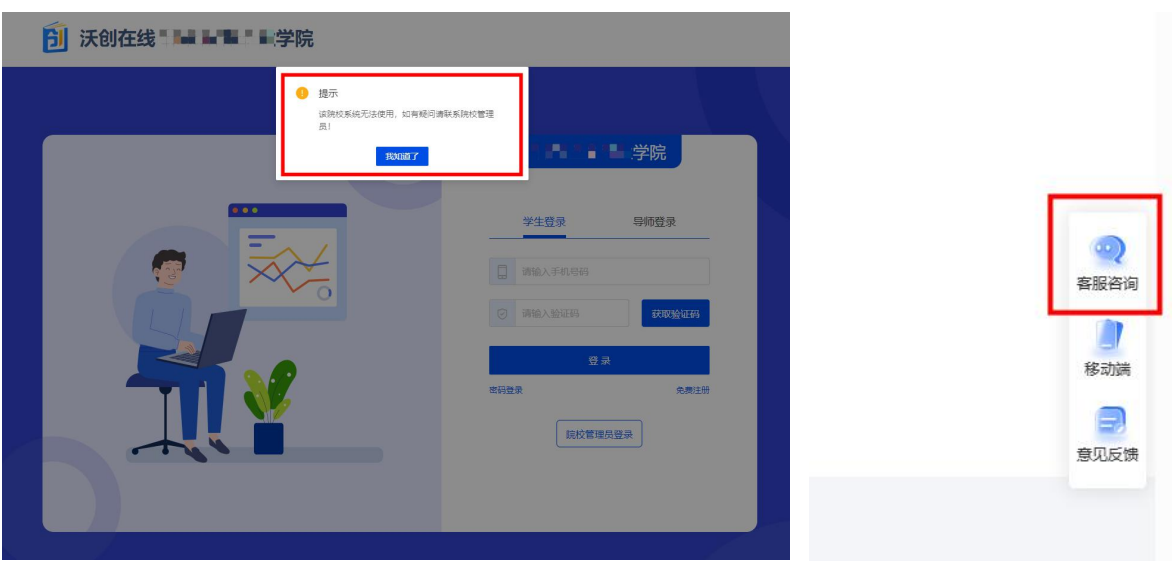

## (二)身份认证

1.登录系统后,若身份未认证,则可点击页面"去认证"按钮,按照页面提示完 成内容填写后,点击"提交"。

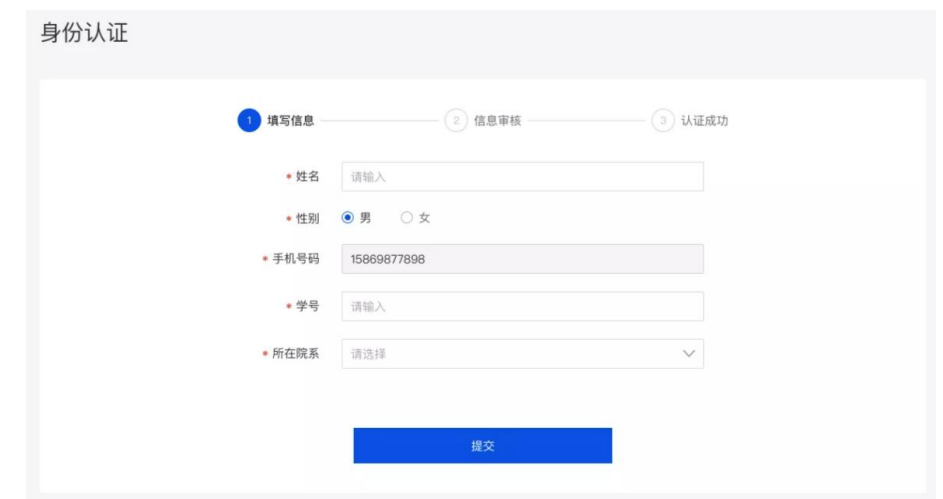

2.提交认证信息后请等待院校管理员审核。

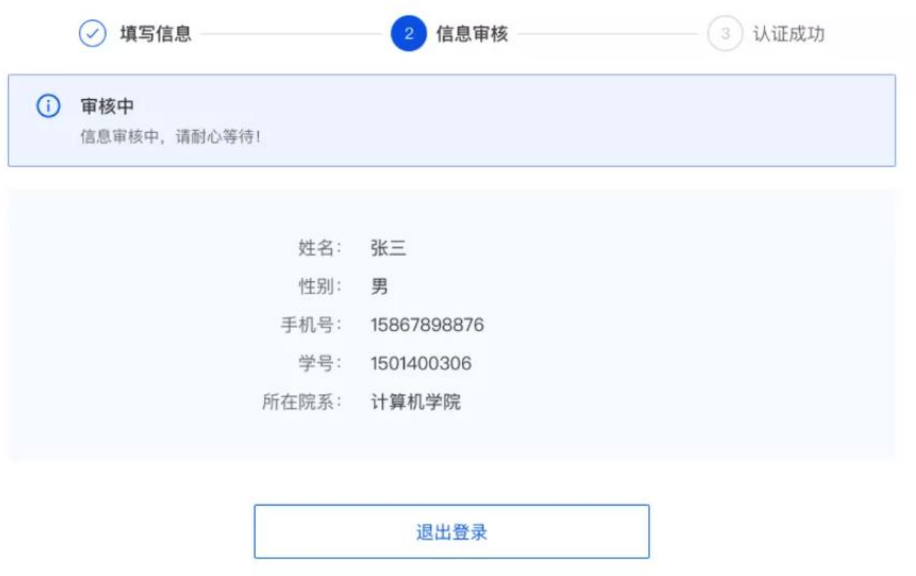

(1)认证成功

审核通过后,可直接登录平台进行后续操作。

(2)认证失败

若审核未通过,可直接登录平台,选择"重新提交",根据审核意见将内容修 改后再次进行认证。

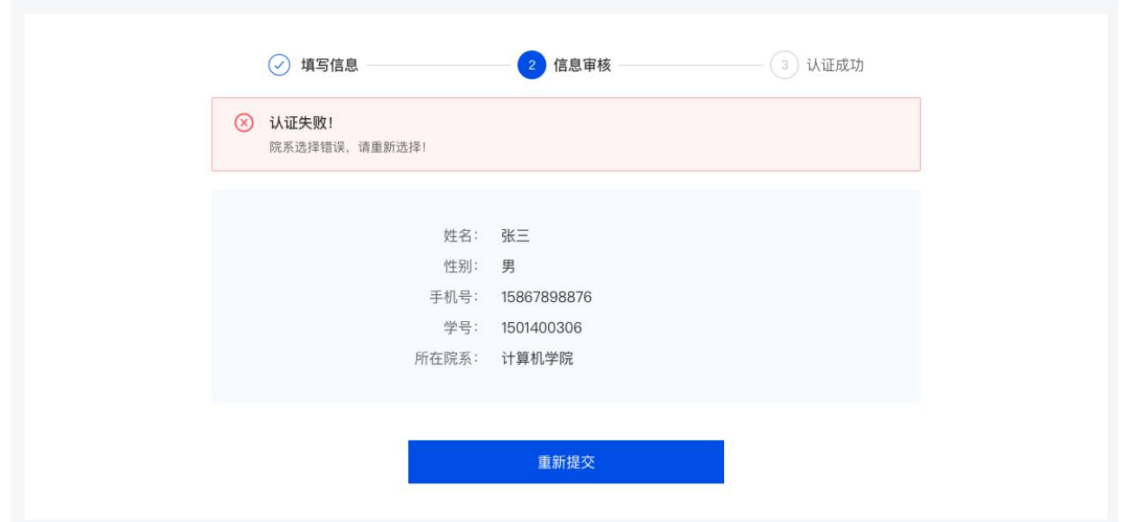

### 二、个人中心管理

### (一)基本信息编辑

1.首次登录平台将直接跳转到基本信息模块的其他信息页面,可进行内容编辑。 点击"保存"后将返回基本信息模块首页。

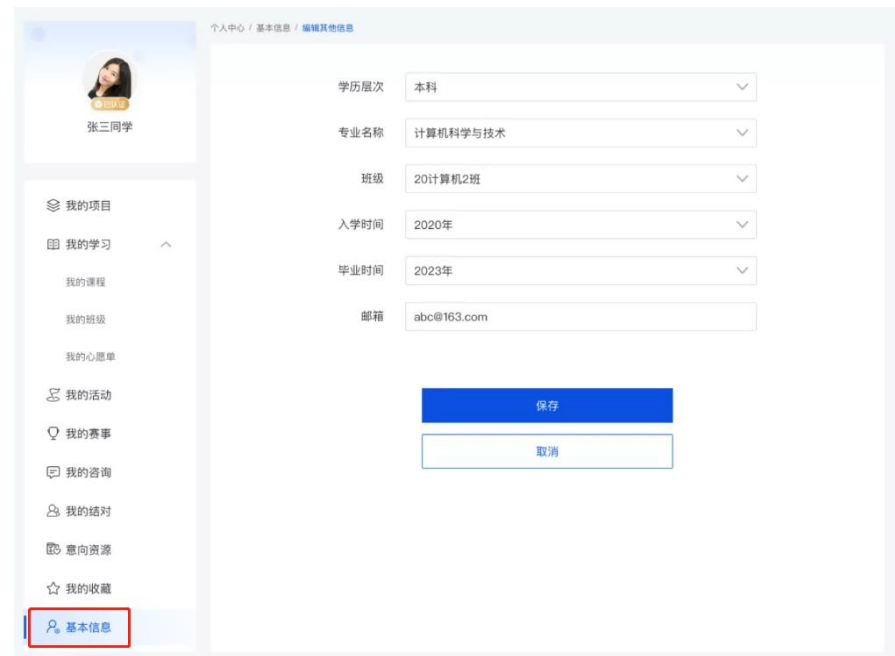

2.在基本信息模块首页可进行的操作如下

(1)头像修改

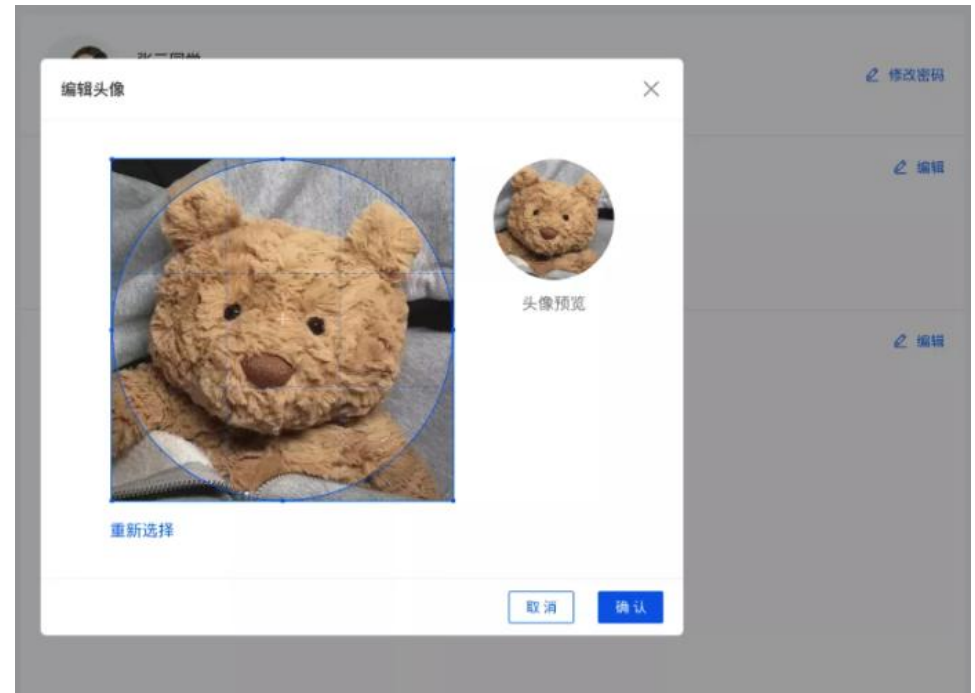

(2)认证信息修改

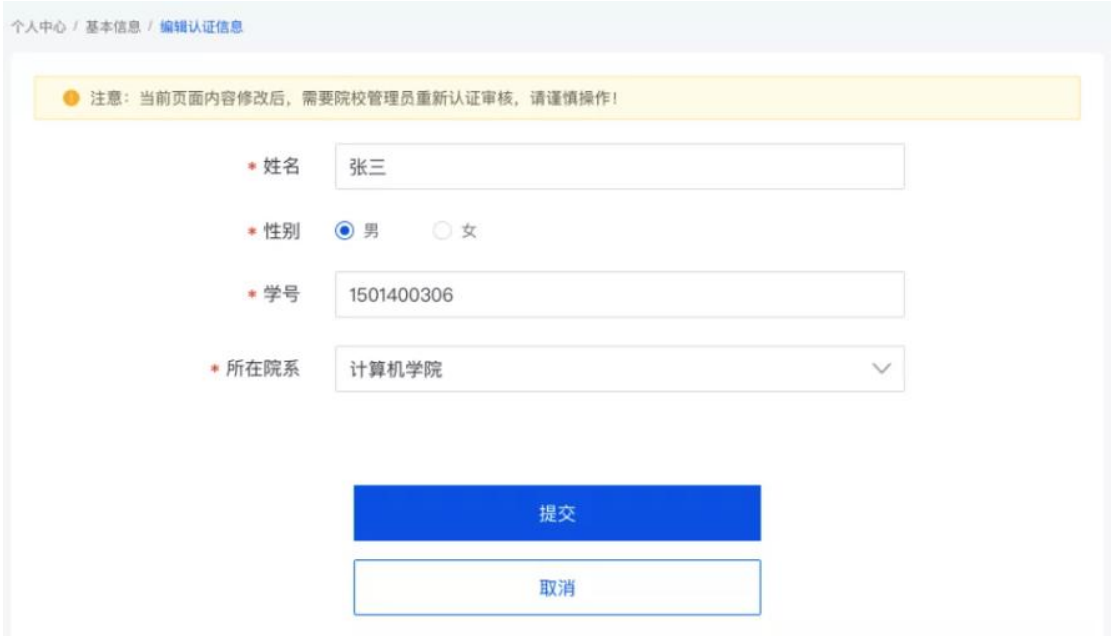

## (二)项目创建

1.在左侧导航栏选择我的项目,点击"创建项目"。

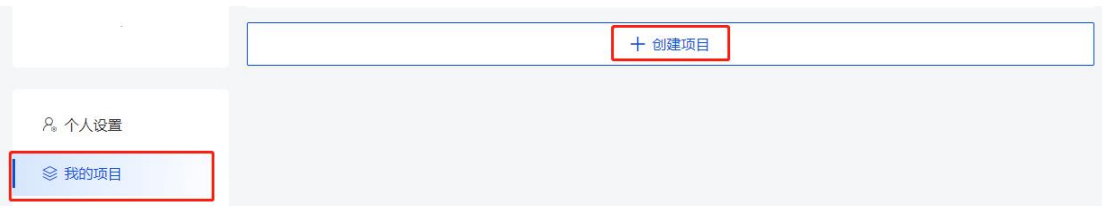

2.根据页面提示填写完整项目信息(特别是项目计划书、项目 PPT)后点击"完 成"。

# "资源方是否可见"选项请选择"是",否则无法进行资源对接。

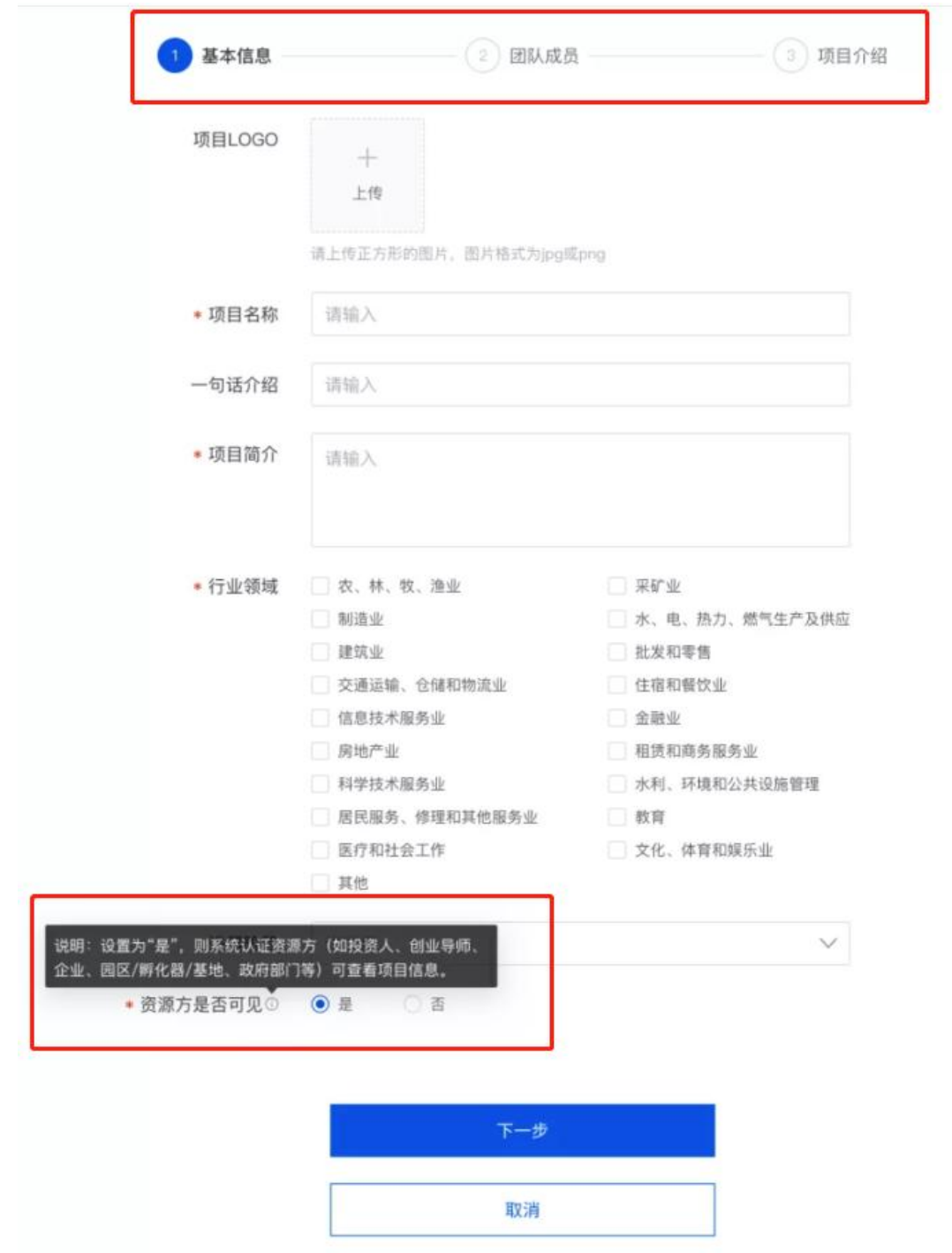

### 三、资源对接

### (一)与资源方咨询

1.返回首页,在顶部导航栏选择意向资源,包括投资人、产业命题(企业)、园 区/孵化器/基地,此处以投资人示范举例,其它资源方类似。在领域、轮次进行筛选 后,点击投资人姓名进入详情页。同时,也可在搜索框中输入投资人姓名进行搜索。

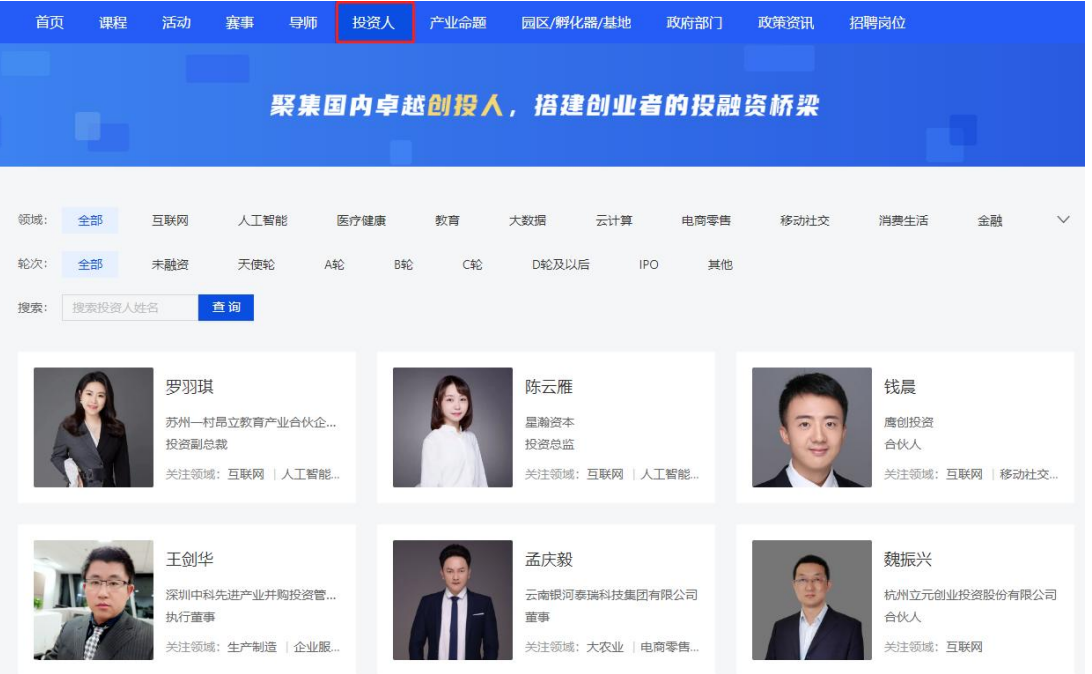

2.进入投资人详情页,查看介绍、所属机构和投资情况后,可对投资人"发起对

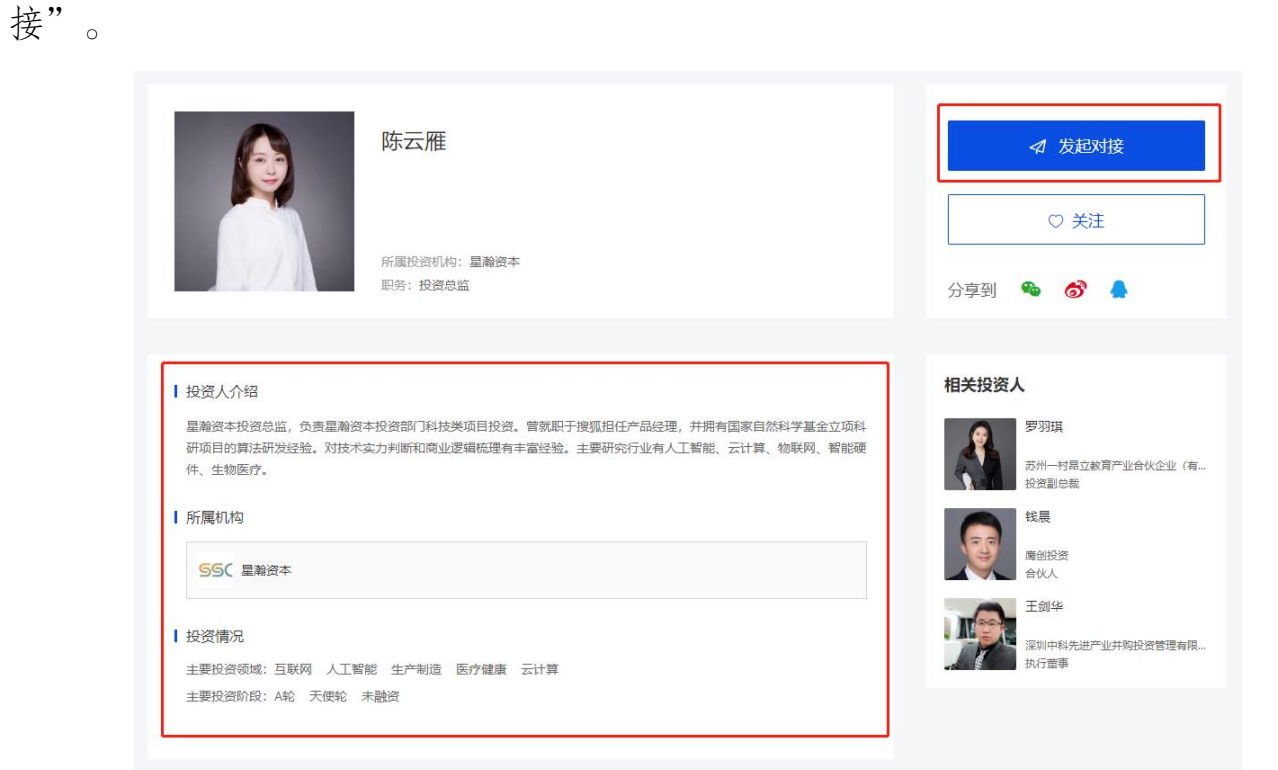

3.在"发起对接"页面中,选择已创建的项目;填写融资轮次、意向融资金额、 出让股份,最后点击"确定"即可。

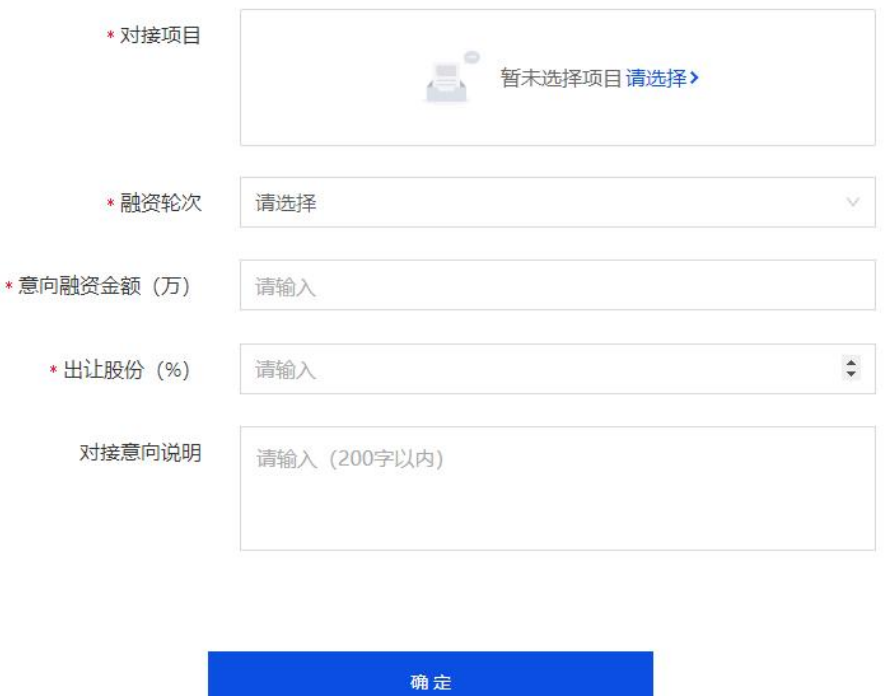

4."发起对接"完成后,可将鼠标置于页面右上方的账号图标,点击进入个人中 心。在左侧导航栏选择"对接资源"查看对接资源方,可点击"咨询"按钮,与资 源方沟通其他具体要求等。

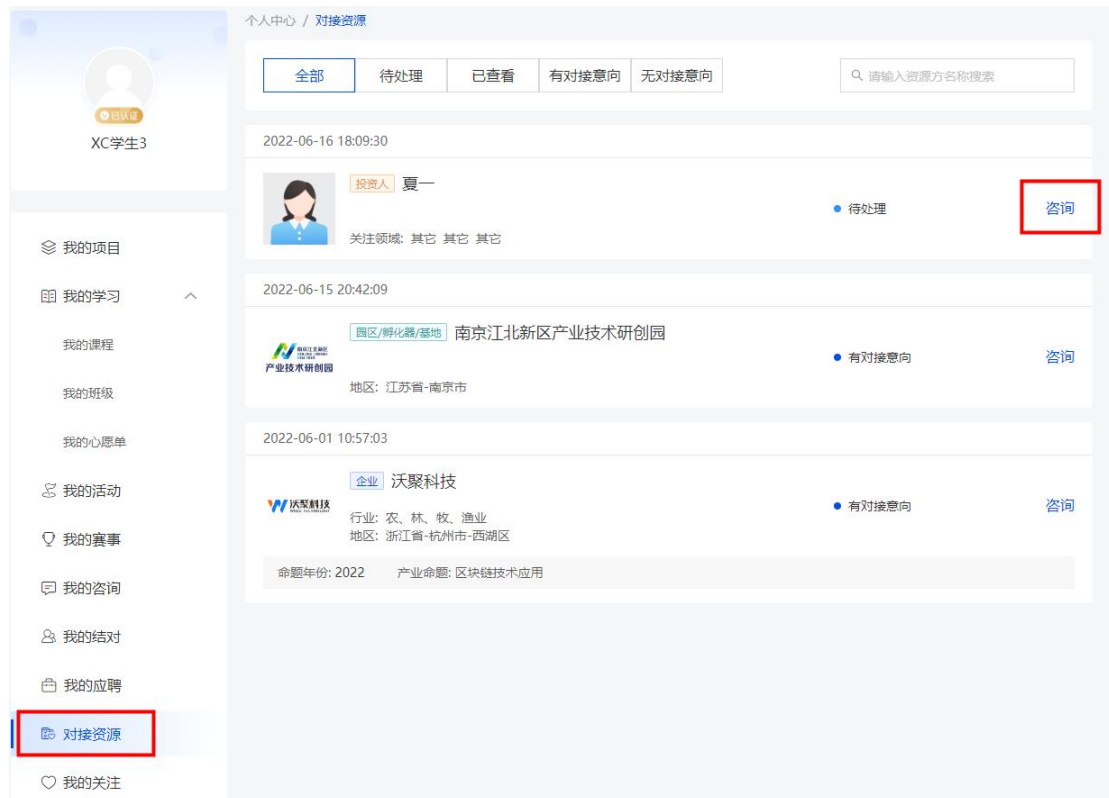

5.也可在个人中心处,左侧导航栏中选择"我的咨询"查看所有已经咨询过的资 源方列表,并可点击继续进行咨询。

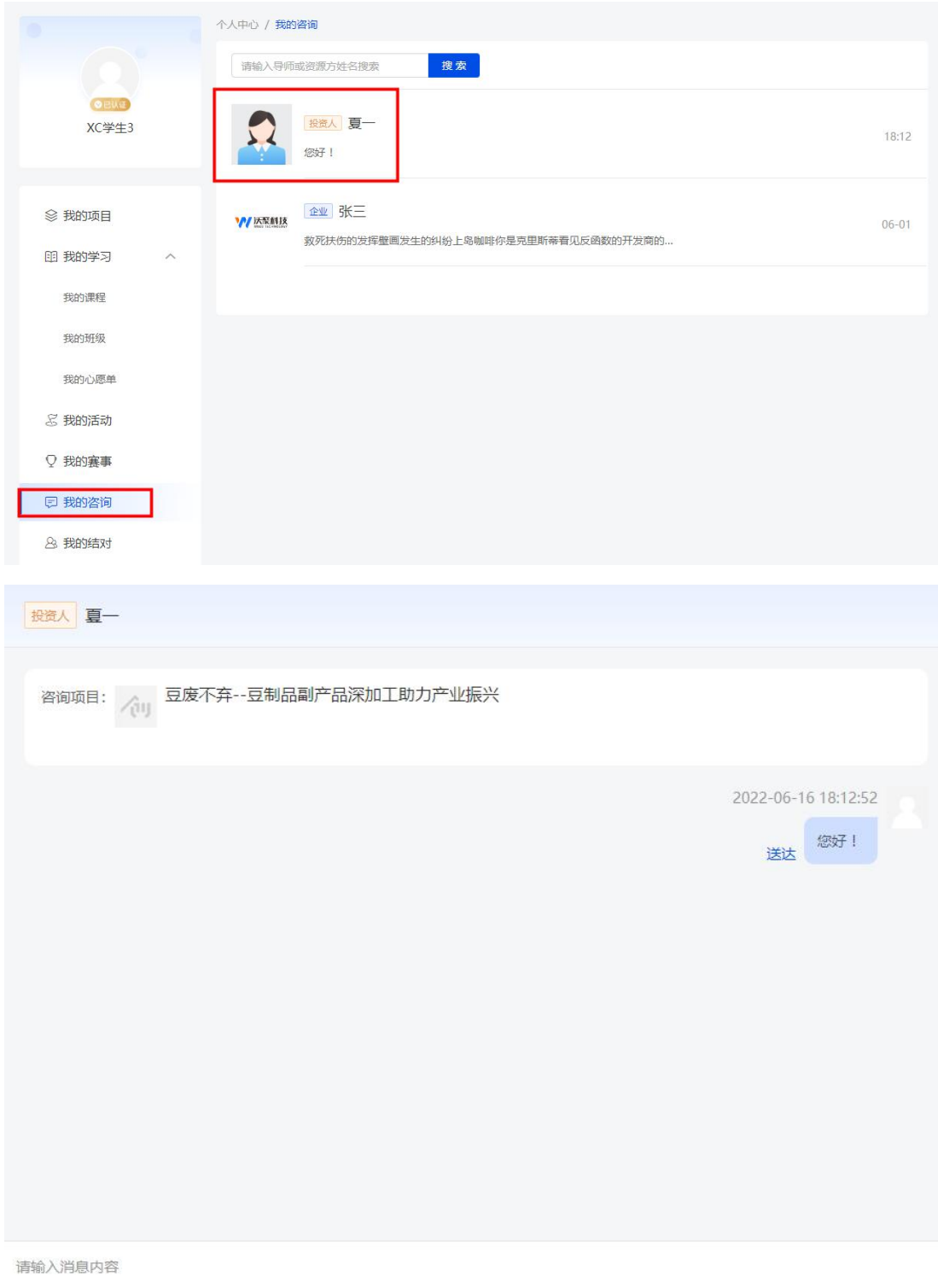

2 发送

## (二)与资源方对接

当资源方给项目方发送对接意向时,项目方可在个人中心的"对接资源"中进 行查看。在与资源方咨询的同时,若有对接意向可点击"确认对接意向"按钮,对 资源方发出的对接意向进行确认。

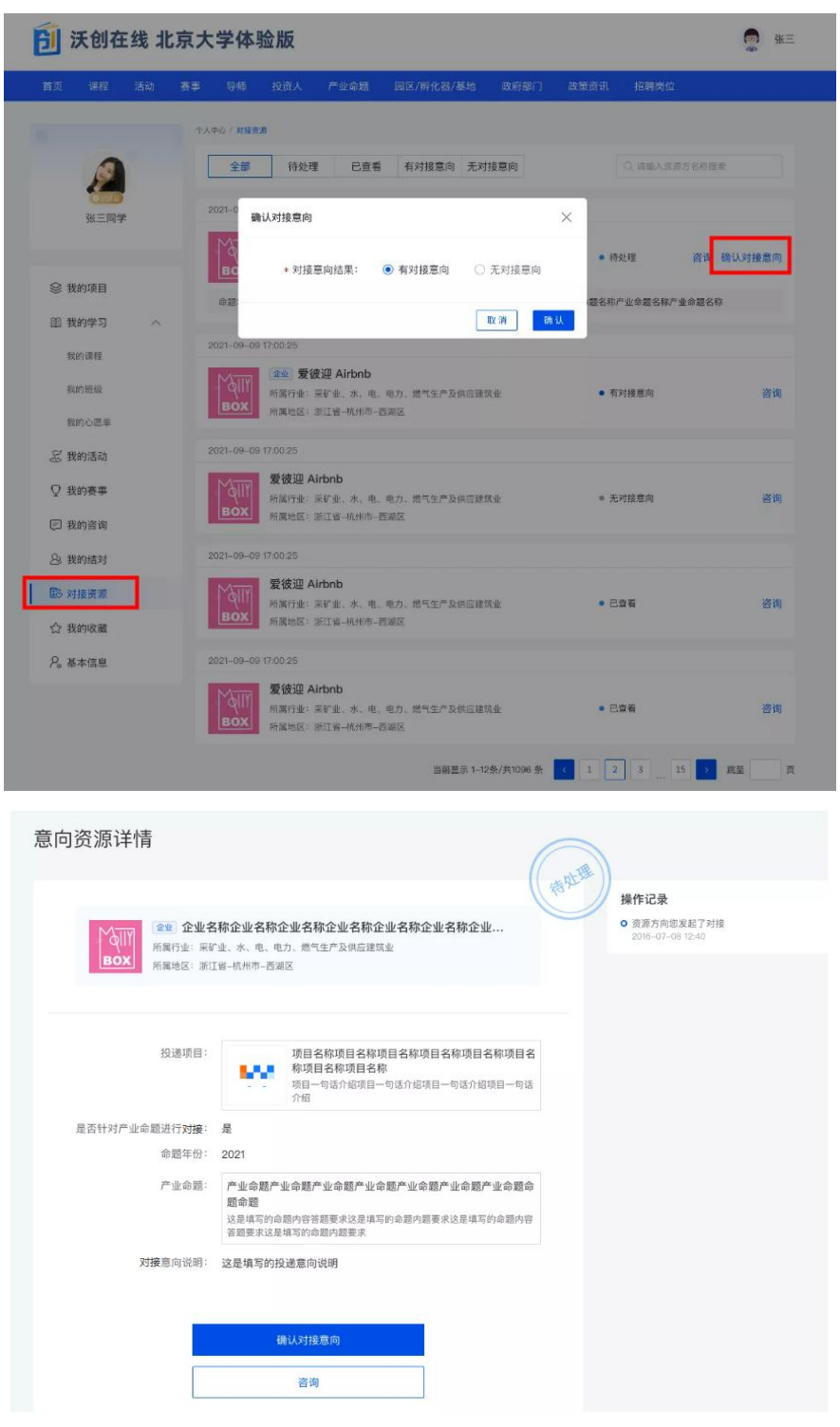